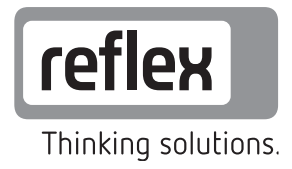

# Master-Slave-Betrieb

Variomat / Variomat Giga / Reflexomat

DE Serviceanleitung

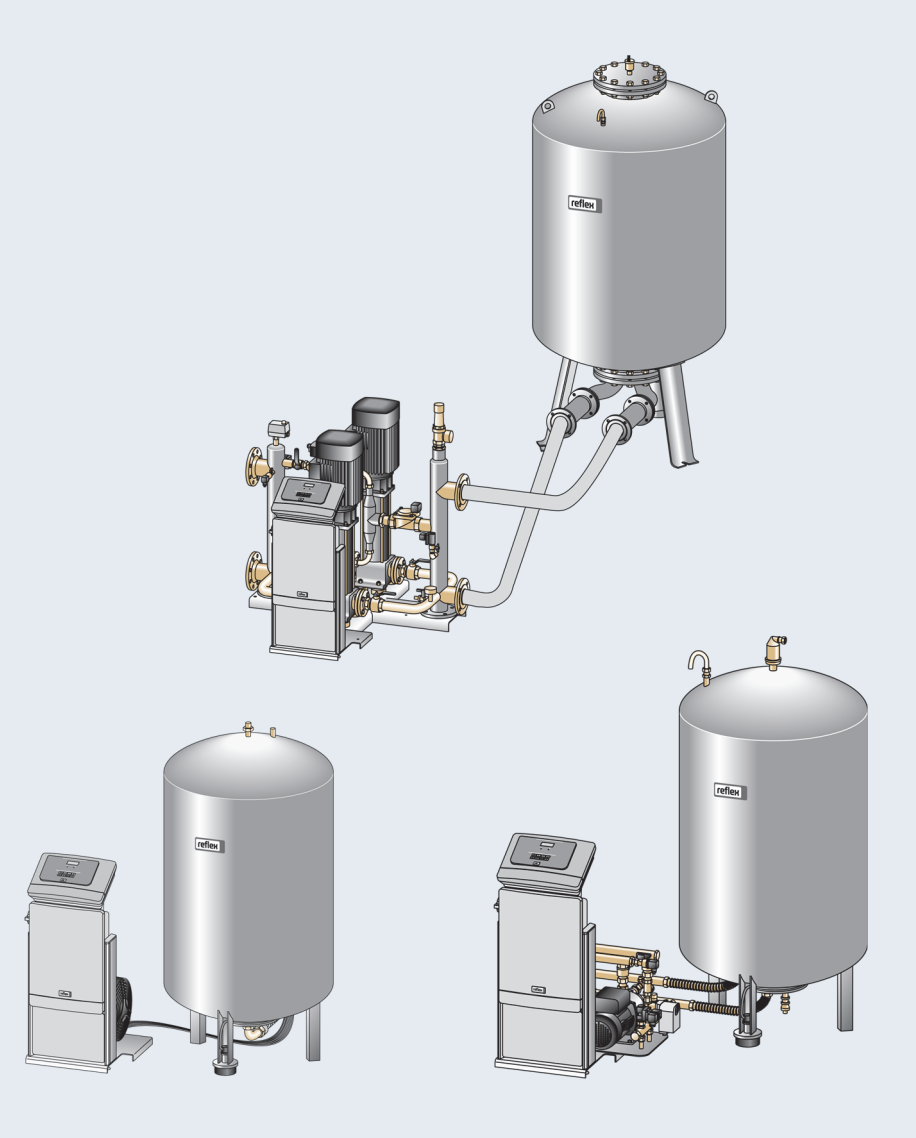

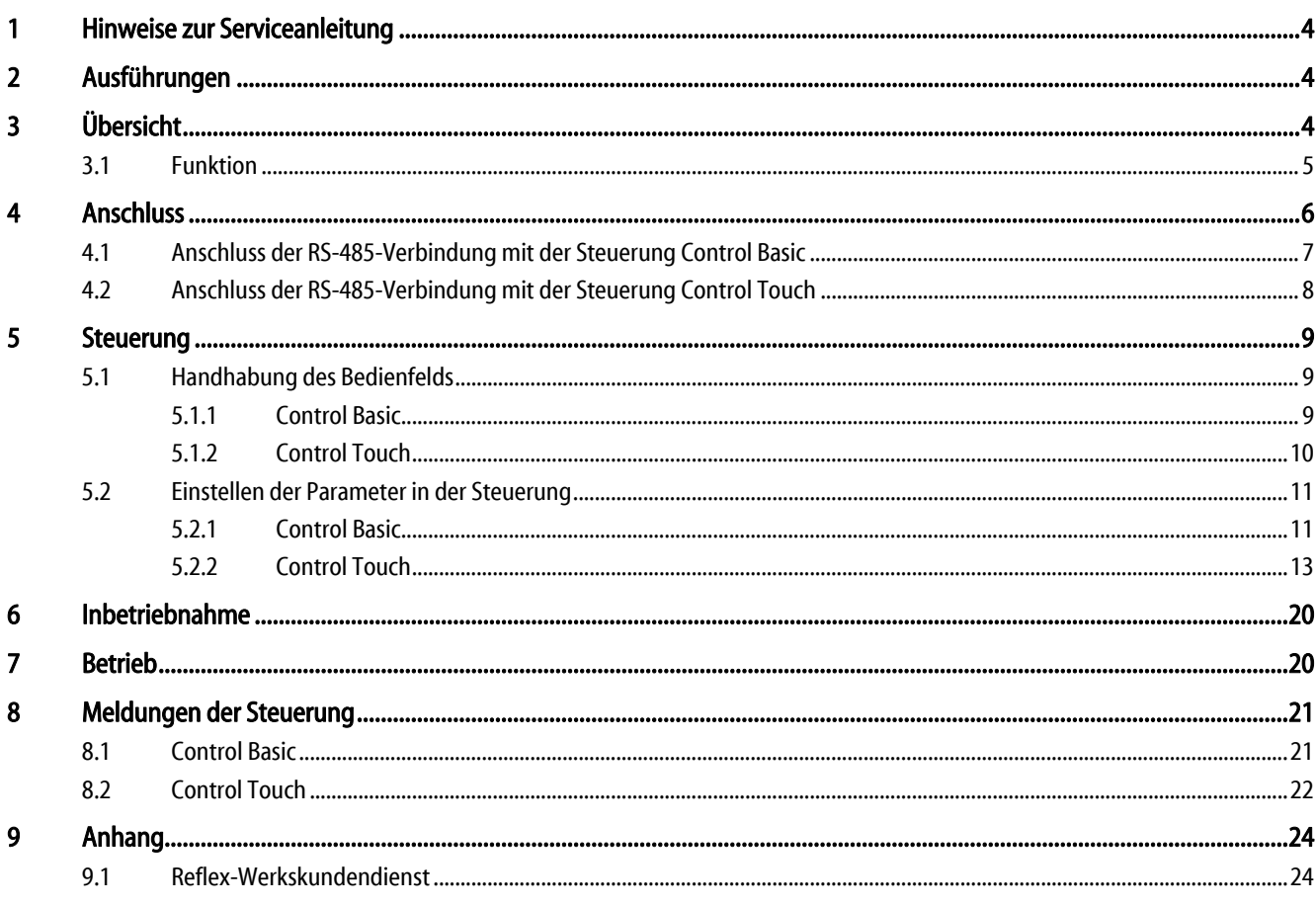

# 1 Hinweise zur Serviceanleitung

Die elektrische Verkabelung der Geräte ist von einem Fachmann nach den gültigen nationalen und örtlichen Vorschriften auszuführen. Der Master-Slave-Betrieb ist nur von autorisierten Personen der Firma Reflex Winkelmann GmbH zu installieren.

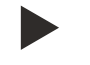

#### Hinweis!

Diese Serviceanleitung ist vor der Installation sorgfältig zu lesen und anzuwenden.

# 2 Ausführungen

Der Master-Slave-Betrieb ist eine Softwareerweiterung folgender Gerätesteuerungen:

- Control Basic
- Control Touch

Folgende Geräte können mit dem Master-Slave-Betrieb erweitert werden:

- Variomat
- Variomat Giga
- Reflexomat

# 3 Übersicht

Beispielhafte Darstellung von zwei Geräten im Master-Slave-Betrieb.

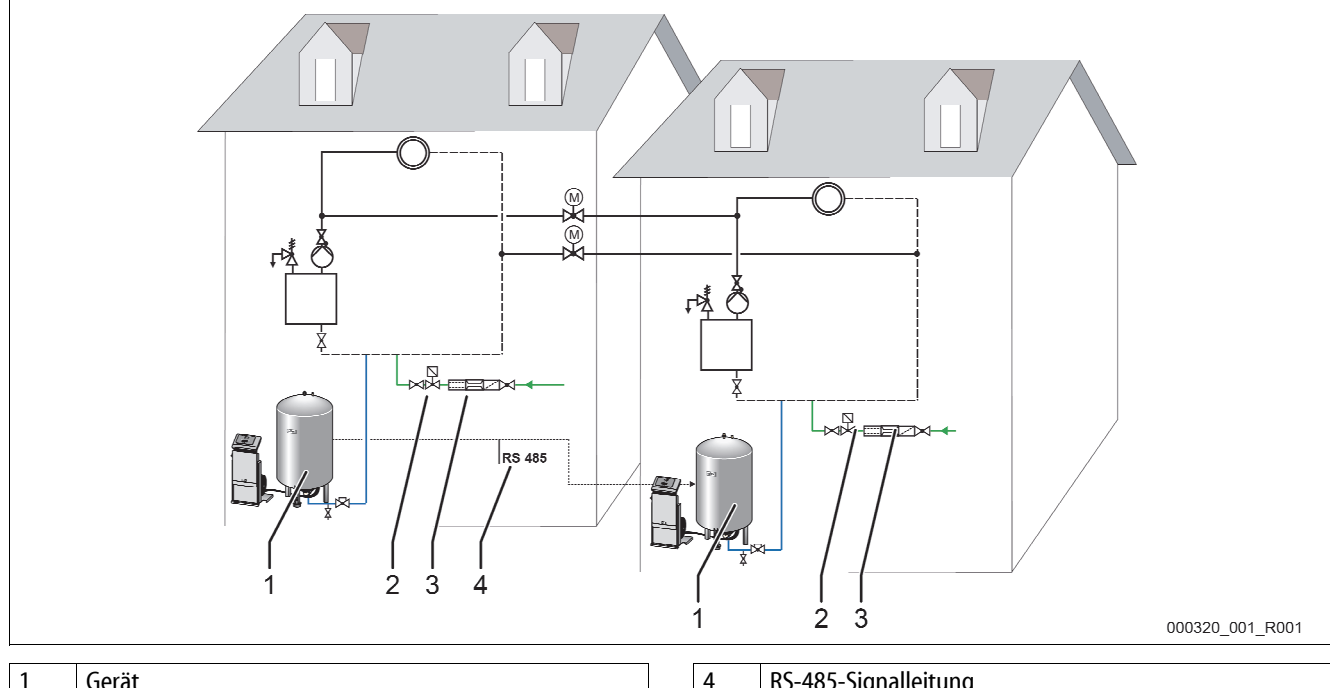

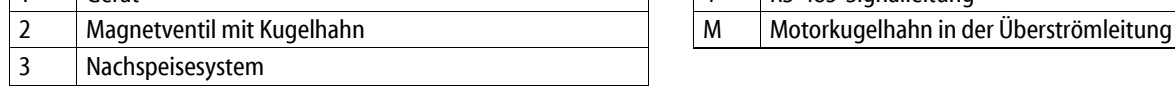

Ein Gerät übernimmt die Funktion der Master-Anlage. Das andere Gerät wird zur Slave-Anlage. Über die RS-485-Signalleitung werden die Niveauwerte der Geräte übertragen. Die Master-Anlage regelt die Druckhaltung in beiden Geräten.

#### 3.1 Funktion

In einem Verbund von mehreren Geräten wird in den Ausdehnungsgefäßen das Niveau der Wasserstände überwacht und gehalten. Die Master-Anlage übernimmt die Drucksteuerung der Slave-Anlagen. Über die RS-485 Signalleitung überträgt die Master-Anlage ihren aktuellen Niveauwert an die Slave-Anlagen. Ist die Differenz der Wasserstände zwischen der Master-Anlage und der Slave-Anlage zu groß, wird der Wasserstand in der Slave-Anlage reguliert.

Die Slave-Anlage unterstützt die Master-Anlage bei der Druckhaltung:

- Steigendes Niveau des Wasserstandes.
	- Der Kompressor bzw. die Pumpe der Slave-Anlage wird gestartet.
	- Der optionale 2. Kompressor bzw. die 2. Pumpe werden eingeschaltet, wenn der Wasserstand nicht innerhalb der vorgegebenen Zeit das Niveau der Master-Anlage erreicht hat.
	- Die Kompressoren bzw. Pumpen werden abgeschaltet, wenn der Wasserstand das Niveau der Master-Anlage erreicht hat.
	- Die Slave-Anlage wird in den Einzelbetrieb geschaltet, wenn der Druck über den Maximaldruck ansteigt.
	- Die Slave-Anlage wird in den Master-Slave-Betrieb geschaltet, wenn der Maximaldruck unterschritten wird.
- Sinkendes Niveau des Wasserstandes.
	- Das Überströmventil wird geöffnet.
	- Das optionale 2. Überströmventil wird geöffnet, wenn der Wasserstand nicht innerhalb der vorgegebenen Zeit das Niveau der Master-Anlage erreicht hat.
	- Die Überströmventile werden geschlossen, wenn der Wasserstand das Niveau der Master-Anlage erreicht hat.
	- Die Slave-Anlage wird in den Einzelbetrieb geschaltet, wenn der Druck unter den Minimaldruck absinkt.
	- Die Slave-Anlage wird in den Master-Slave-Betrieb geschaltet, wenn der Minimaldruck überschritten wird.

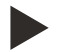

#### Hinweis!

Die Parameter für die Niveauwerte sind in der Steuerung werksseitig voreingestellt worden. Die Werkseinstellungen sind bei Bedarf den anlagenspezifischen Bedingungen anzupassen.

– Für das Anpassen der Werkseinstellung, siehe Kapitel 5.2 "Einstellen der Parameter in der Steuerung" auf Seite 11.

# 4 Anschluss

Schließen Sie die RS-485 Signalleitung für den Master - Slave-Betrieb auf den Grundplatinen der Steuerungen an. Der Anschluss darf nur von einem Fachmann (Elektrofachkraft) nach den nationalen und örtlichen Vorschriften ausgeführt werden.

Gehen Sie wie folgt vor:

- 1. Geräte freischalten.
- 2. Geräte gegen Wiedereinschalten sichern.
- 3. Spannungsfreiheit feststellen.

Verwenden Sie für die Verbindung des RS-485-Netzes das folgende, abgeschirmte Kabel:

- Y(ST)Y 2x2x0,6; alternativ Y(ST)Y 2x2x0,8.
- Maximale Leitungslänge 1000 Meter.

Für die Verbindung gehen Sie wie folgt vor:

- Das abgeschirmte Kabel am Steckanschluss der Grundplatine des Bedienteils anschließen.
- Mit den Dip-Schalter den Abschlusswiderstand aktivieren.

#### 4.1 Anschluss der RS-485-Verbindung mit der Steuerung Control Basic

#### Gefahr – Stromschlag!

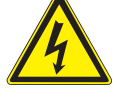

• Lebensgefährliche Verletzungen durch Stromschlag. Auf Teilen der Platine des Gerätes kann auch nach dem Abziehen des Netzsteckers von der Spannungsversorgung eine Spannung von 230 V anliegen.

- Trennen Sie vor dem Abnehmen der Abdeckungen die Steuerung des Gerätes komplett von der Spannungsversorgung.
- Überprüfen Sie die Platine auf Spannungsfreiheit.

#### Grundplatine der Steuerung Control Basic.

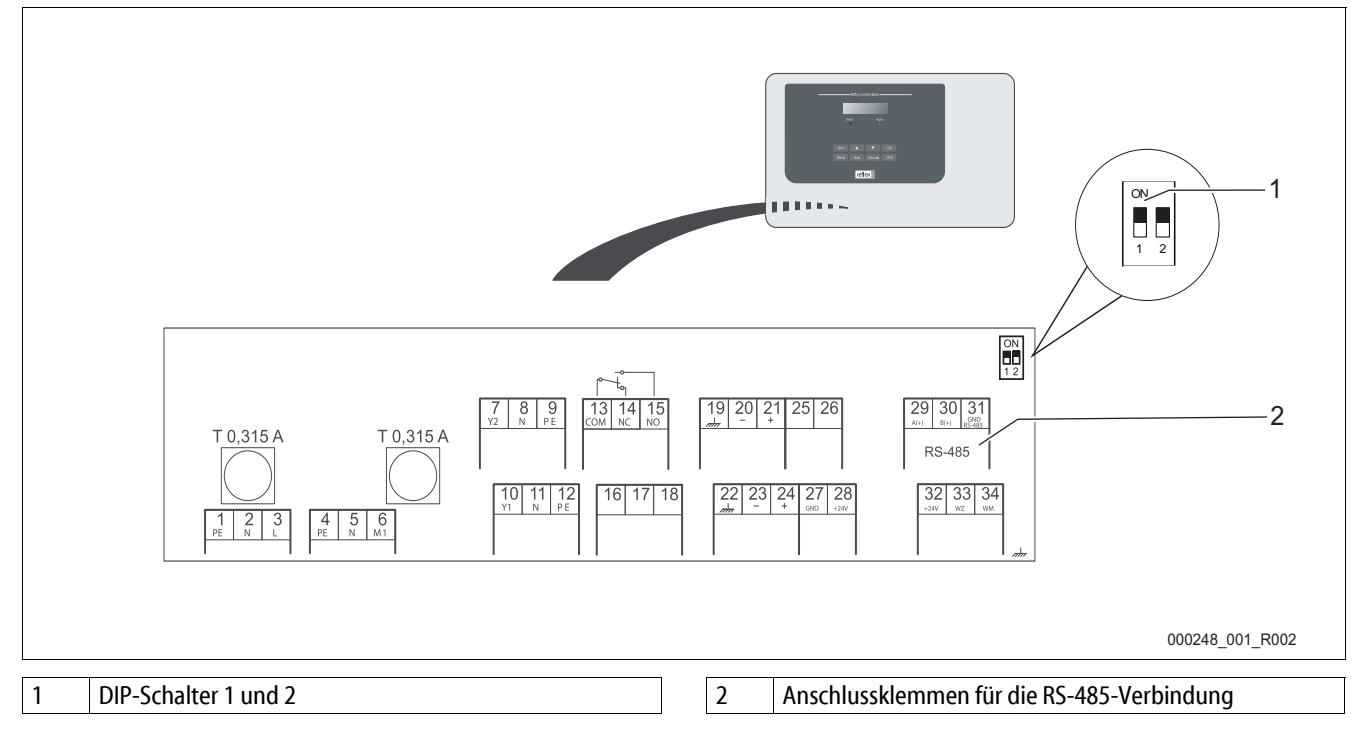

Gehen Sie wie folgt vor:

- 1. Öffnen Sie den Gehäusedeckel von der Steuerung Control Basic.
- 2. Schließen Sie die RS-485-Verbindung mit dem abgeschirmten Kabel an die Grundplatine an.
	- Steckplatz 7, Klemmen 29 (A+), 30 (B-), 31 (GND).
- 3. Schließen Sie die Kabelabschirmung einseitig an.
	- An die Klemme 22.
- 4. Aktivieren Sie auf der Grundplatine die Abschlusswiderstände.
	- Mit den Dip-Schalter 1.

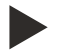

#### Hinweis!

Aktivieren Sie den Abschlusswiderstand, wenn das Gerät am Anfang oder am Ende eines RS-485-Netzes steht.

#### 4.2 Anschluss der RS-485-Verbindung mit der Steuerung Control Touch

#### Gefahr – Stromschlag!

- Lebensgefährliche Verletzungen durch Stromschlag. Auf Teilen der Platine des Gerätes kann auch nach dem Abziehen des Netzsteckers von der Spannungsversorgung eine Spannung von 230 V anliegen.
- Trennen Sie vor dem Abnehmen der Abdeckungen die Steuerung des Gerätes komplett von der Spannungsversorgung.
- Überprüfen Sie die Platine auf Spannungsfreiheit.

#### Grundplatine der Steuerung Control Touch.

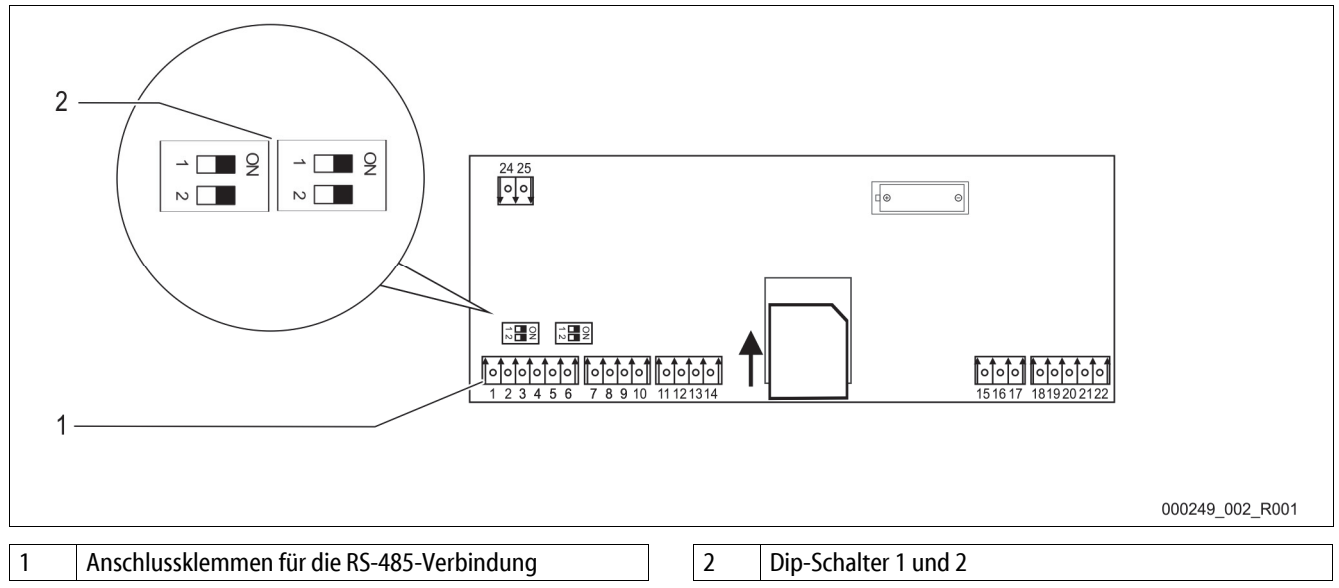

#### Gehen Sie wie folgt vor:

- 1. Schließen Sie die RS-485-Verbindung mit dem abgeschirmten Kabel an die Grundplatine an.
	- $S$  1, Klemmen 1 (A+), 2 (B-), 3 (GND).
- 2. Schließen Sie die Kabelabschirmung einseitig an.
	- An die Klemme 18.
- 3. Aktivieren Sie auf der Grundplatine den Abschlusswiderstand.
	- Mit den Dip-Schalter 1.

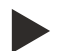

#### Hinweis!

Aktivieren Sie den Abschlusswiderstand, wenn das Gerät am Anfang oder am Ende des RS-485-Netzes steht.

# 5 Steuerung

### 5.1 Handhabung des Bedienfelds

#### 5.1.1 Control Basic

Bedienfeld der Steuerung Control Basic.

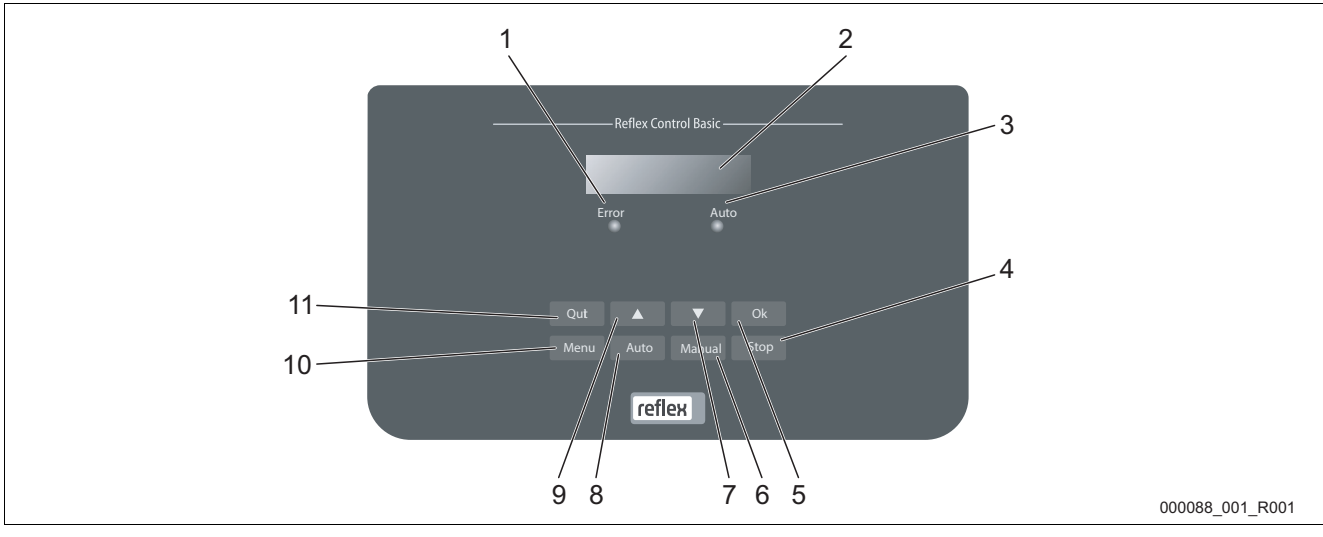

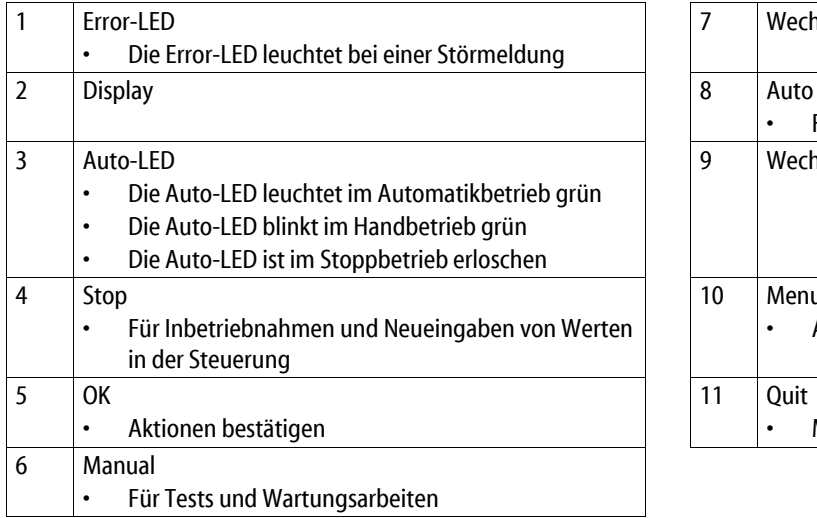

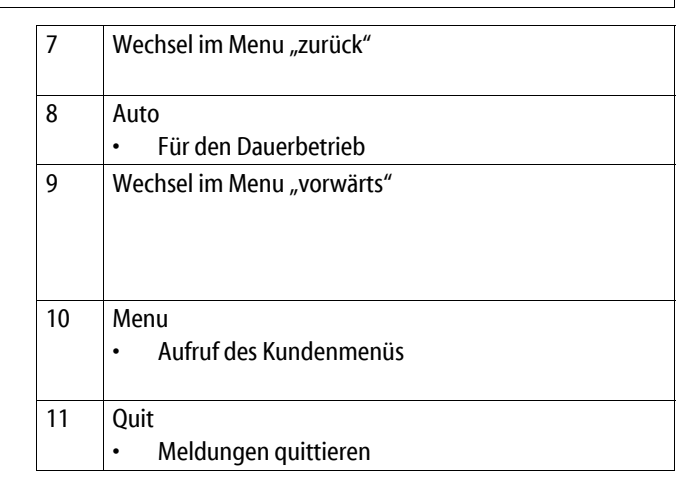

#### Parameter auswählen und verändern

- 1. Wählen Sie den Parameter mit der Taste "OK" (5) aus.
- 2. Verändern Sie den Parameter mit den Wechseltasten "▼" (7) oder "▲" (9).
- 3. Bestätigen Sie den Parameter mit der Taste "OK" (5).
- 4. Wechseln Sie den Menüpunkt mit den Wechseltasten "▼" (7) oder "▲" (9).
- 5. Wechseln Sie die Menüebene mit der Taste "Quit" (11).

### 5.1.2 Control Touch

Bedienfeld der Steuerung Control Touch.

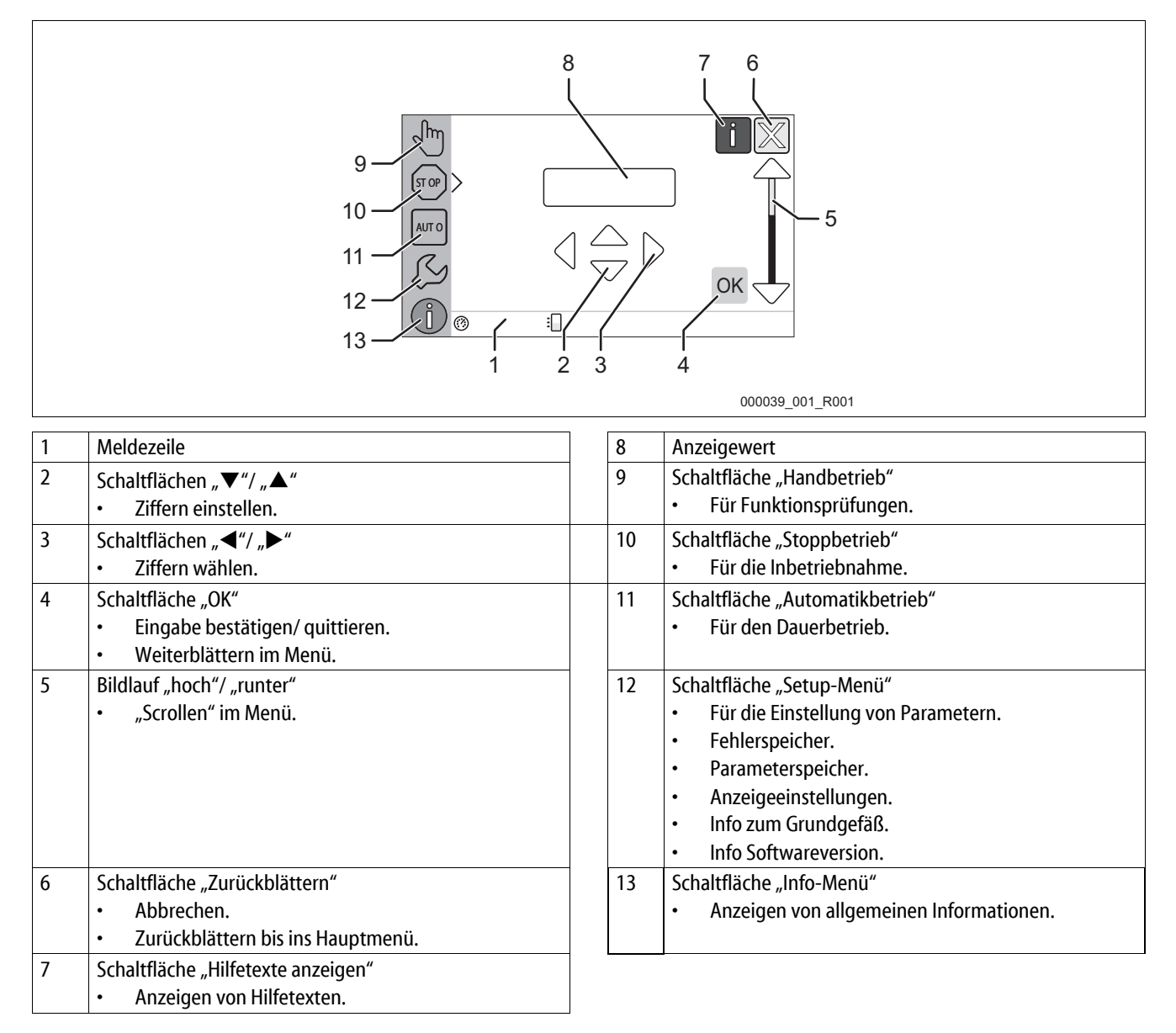

#### 5.2 Einstellen der Parameter in der Steuerung

#### 5.2.1 Control Basic

Beispielhafte Darstellung der Steuerung Control Basic. Für die Eingabe der Parameter gehen Sie wie folgt vor:

- 1. Wechseln Sie über die Taste "Manual" in den Handbetrieb. 1988 barn auch 1988 barn auch dem Des Des Des Des
- 2. Wechseln Sie über die Taste "Menu" in das Servicemenü. Servicementische Servicemenü>
- 3. Geben über Sie über die Wechseltasten "▼▲" den Code für den Zugang in das Servicemenü ein.
	- Code: ▲▼▲▲▼
- 4. Wechseln Sie in das Untermenü "Master-Slave".
	- Mit der Taste "OK" das Untermenü anwählen.
	- Mit den Wechseltasten "▼▲" den Code für den Zugang in das Servicemenü eingeben.
	- Code: ▼ ▼ ▼ ▲ ▲

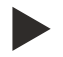

#### Hinweis!

Sie befinden sich im Master/ Slave Menü. Passen Sie für die Parameter die Werkseinstellungen den anlagenspezifischen Bedingungen an.

- 5. Wechseln Sie zum nächsten Listenpunkt "Anlagenadresse".
	- Mit den Wechseltasten die Adressennummer eingeben.
	- Mit der Taste "OK" die Eingabe bestätigen.

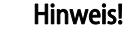

Auswahl der Adressen am Beispiel von fünf Geräten. Die Adressennummern dürfen nur einmal vergeben werden.

- Für die Master-Anlage wählen Sie die Adressennummer 1.
- Für die vier Slave-Anlagen wählen Sie jeweils die Adressennummer 2, 3, 4, 5.
- 6. Wechseln Sie zum nächsten Listenpunkt "Master/Slave".
	- Mit den Wechseltasten die jeweilige Funktion eingeben.
- NEIN: Die Anlage übernimmt die Master-Funktion.
	- JA: Die Anlage übernimmt die Slave-Funktion.
	- Mit der Taste "OK" die Eingabe bestätigen.
- 7. Wechseln Sie zum nächsten Listenpunkt "Anzahl Slave".
	- In der Master Anlage mit den Wechseltasten die Anzahl der Slave-Anlagen eingeben.
	- Es können maximal 10 Slave-Anlagen eingegeben werden.
	- $-$  In den Slave-Anlagen keine Anzahl eingeben (Anzahl = 0).
	- Mit der Taste "OK" die Eingabe bestätigen.

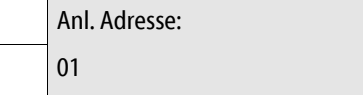

XXX XXX XXX XXX

Servicemenü>

Master-Slave>

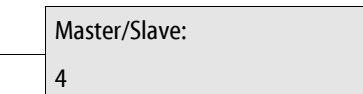

Master/Slave:

Nein

- 8. Wechseln Sie zum nächsten Listenpunkt "Maximale Druckabweichung".
	- In der Master-Anlage ist der Parameter ohne Bedeutung und muss nicht eingegeben werden.
	- In den Slave-Anlagen den Parameter eingeben.
	- Einstellbereich  $0,1 5,0$  bar.
	- Mit den Wechseltasten den Wert für den Parameter eingeben.
	- Mit der Taste "OK" die Eingabe bestätigen.
- 9. Wechseln Sie zum nächsten Listenpunkt "Zuschaltverzögerung".
	- Mit der Zuschaltverzögerung wird das Zuschalten der optionalen 2. Pumpe/ 2. Kompressor/ 2. Überströmventil eingestellt
	- In der Master-Anlage ist der Parameter ohne Bedeutung und muss nicht eingegeben werden.
	- In den Slave-Anlagen den Parameter eingeben.
	- Einstellbereich 0–240 Sekunden.
	- Mit den Wechseltasten den Wert für den Parameter eingeben.
	- Mit der Taste "OK" die Eingabe bestätigen.
- 10. Wechseln Sie zum nächsten Listenpunkt "Maximale Niveauabweichung".
	- In der Master-Anlage ist der Parameter ohne Bedeutung und muss nicht eingegeben werden.
	- In den Slave-Anlagen den Parameter eingeben.
	- Einstellbereich 0 20 %.
	- Mit den Wechseltasten den Wert für den Parameter eingeben.
	- Mit der Taste "OK" die Eingabe bestätigen.
- 11. Wechseln Sie zum nächsten Listenpunkt "Meldung 29 PFK sperren".
	- Mit den Wechseltasten die jeweilige Funktion auswählen.
		- NEIN: Diese Funktion für die Master-Anlage auswählen. Die Meldung "29 Kommunikationsstörung" wird auf den potentialfreien Kontakt ausgegeben.
		- JA: Diese Funktion für die Slave-Anlagen auswählen. Die Meldung "29 Kommunikationsstörung" wird nicht auf den potentialfreien Kontakt ausgegeben.
	- Mit der Taste "OK" die Eingabe bestätigen.

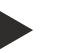

#### Hinweis!

Die Einstellungen in den Steuerungen sind abgeschlossen, wenn die Parameter der Master-Anlage und der Slave-Anlagen vollständig eingegeben sind.

– Achten Sie darauf, dass alle Anlagen für den Master-Slave-Betrieb eingestellt sind.

Meldung 29 PFK Sperren? NEIN

Max. Druckabw:

 $dPmaxSL = 1.0$  bar

Zuschaltverz:  $LK/MK = 5s$ 

Max. Niveauabw:  $dNiv = 5%$ 

#### 5.2.2 Control Touch

Darstellung der Steuerung Control Touch am Beispiel der Variomat mit einer Pumpe. Für die Eingabe der Parameter gehen Sie wie folgt vor:

- 1. Schalten Sie die Steuerung am Hauptschalter des Bedienteils ein.
- 2. Betätigen Sie die Schaltfläche "Setup Menü".

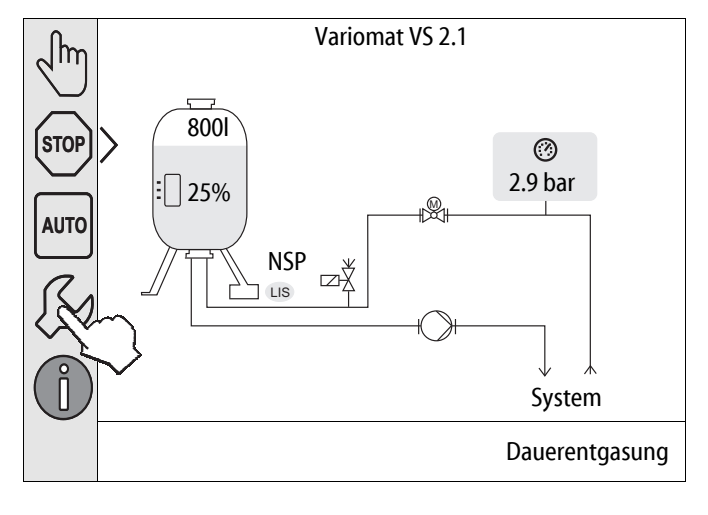

- 3. Betätigen Sie die Schaltfläche "Service >".
	- Die Steuerung wechselt in das Servicemenü.

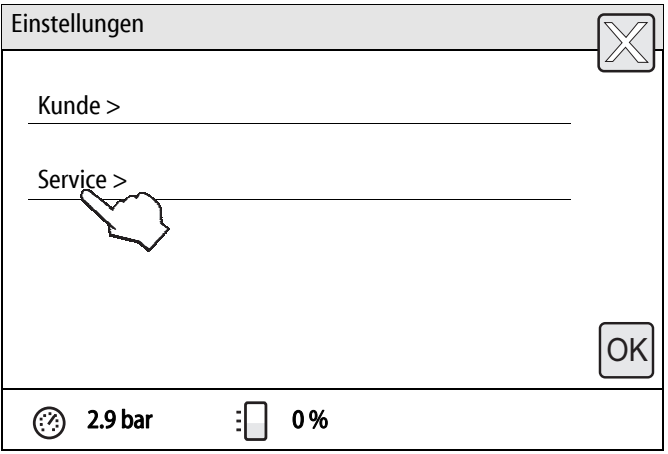

- 4. Geben über Sie über die Schaltflächen "▲" und "▼" den Code für den Zugang in das Servicemenü ein.
	- Code: ▲▼▲▲▼
	- Die Steuerung wechselt in das Servicemenü.

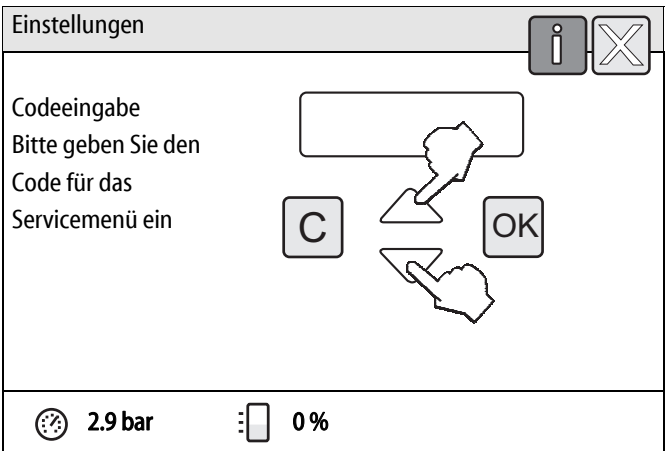

- 5. Navigieren Sie mit dem Bildlauf bis zur Funktion "Master/ Slave".
- 6. Betätigen Sie die Funktion "Master/ Slave"
	- Die Steuerung wechselt in den gewählten Bereich.

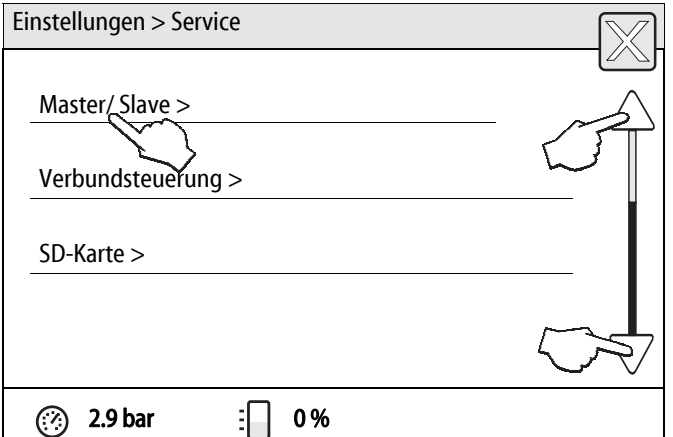

- 7. Geben über Sie über die Schaltflächen "▲" und "▼" den Code für den Zugang in das Master/ Slave-Menü ein.
	- Code: ▼▼▼▲▲
	- Die Steuerung wechselt in das Master/ Slave-Menü.

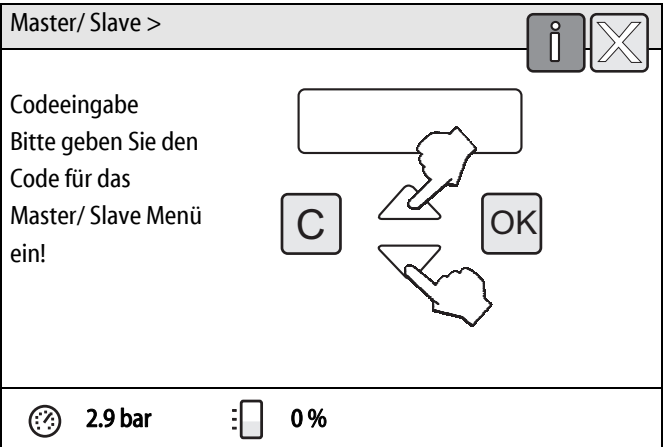

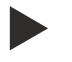

### Hinweis!

Sie befinden sich im Master/ Slave-Menü. Passen Sie für die Parameter die Werkseinstellungen den anlagenspezifischen Bedingungen an.

- 8. Betätigen Sie die Schaltfläche "Adresse".
	- Die Steuerung wechselt in die Adressverwaltung.

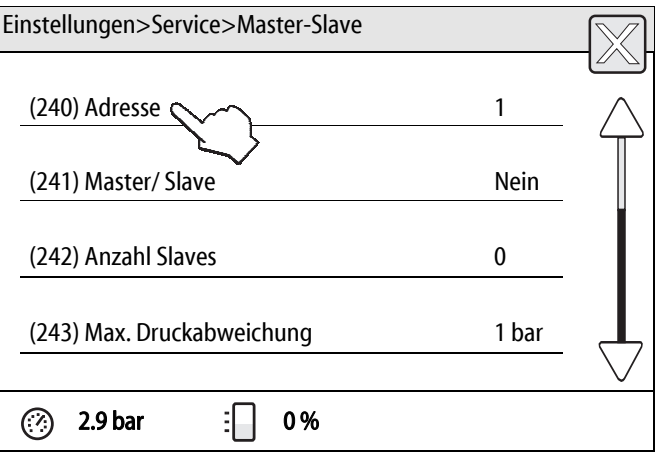

## reflex

- 9. Stellen Sie die jeweilige Adresse für die Master- oder Slave-Funktion ein.
	- Mit den Schaltflächen die Adressennummer eingeben.
	- Mit der Schaltfläche "OK" die Eingabe bestätigen.

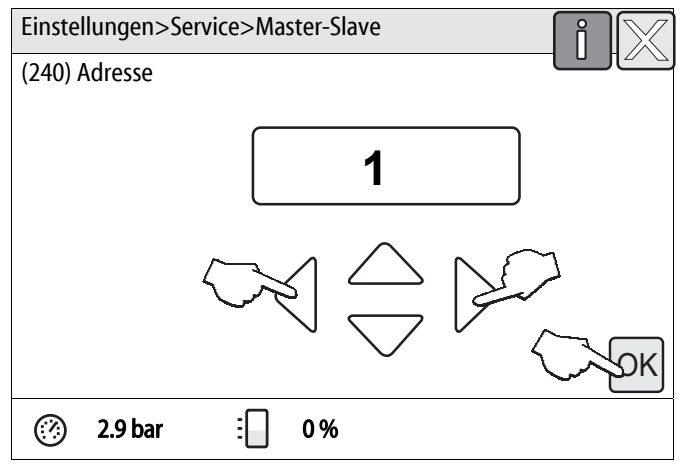

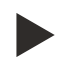

#### Hinweis!

Auswahl der Adressen am Beispiel von fünf Geräten. Die Adressennummern dürfen nur einmal vergeben werden.

- Für die Master-Anlage wählen Sie die Adressennummer 1.
- Für die vier Slave-Anlagen wählen Sie jeweils die Adressennummer 2, 3, 4, 5.

#### 10. Betätigen Sie die Schaltfläche "Master/ Slave".

– Die Steuerung wechselt in die Auswahl der Funktionen Master/ Slave.

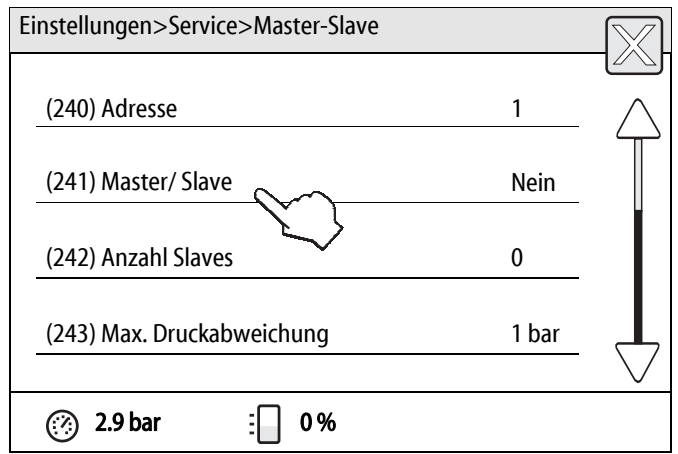

- 11. Wählen Sie die gewünschte Funktion an:
	- "Nein"
		- Die Anlage übernimmt die Master-Funktion.
	- "Ja"
		- Die Anlage übernimmt die Slave-Funktion.
	- Die Auswahl mit "OK" bestätigen.

Die Funktion ist für das jeweilige Gerät ausgewählt.

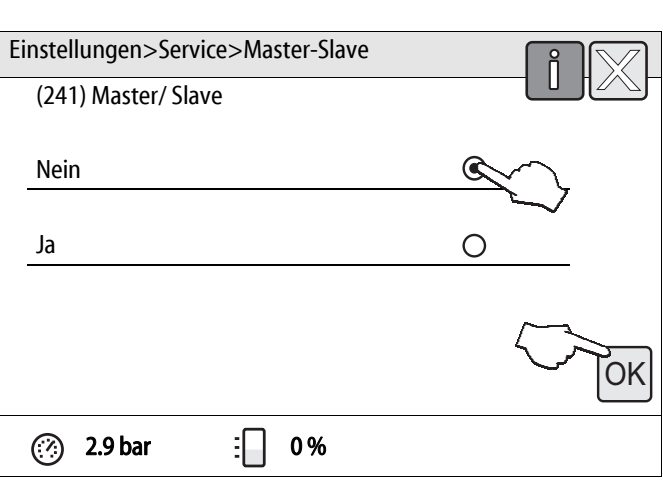

12. Betätigen Sie die Schaltfläche "Anzahl Slaves". Finstellungen>Service>Master-Slave

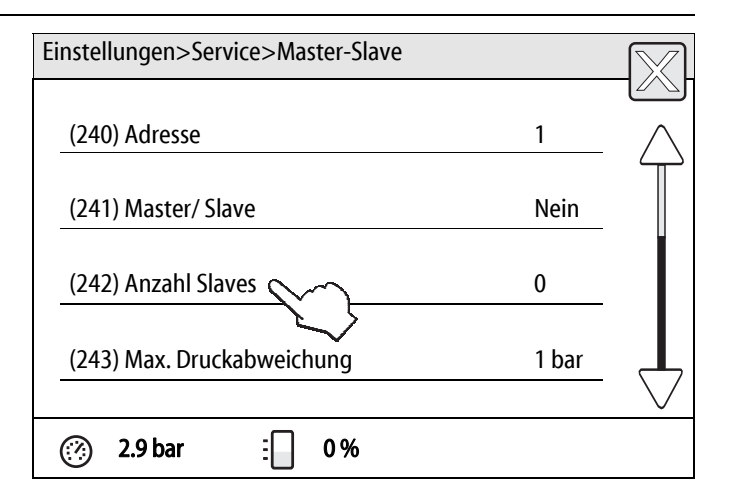

- 13. Geben Sie die Anzahl der Slave-Anlagen ein.
	- In der Master-Anlage die Anzahl der Slave-Anlagen eingeben.
	- Es können maximal 10 Slave-Anlagen eingegeben werden
	- In den Slave-Anlagen keine Anzahl eingeben  $(Anzahl = 0).$
	- Mit den Schaltflächen die Anzahl eingeben.
	- Die Eingabe mit der Schaltfläche "OK" bestätigen.
- 14. Betätigen Sie die Schaltfläche "Max. Druckabweichung".

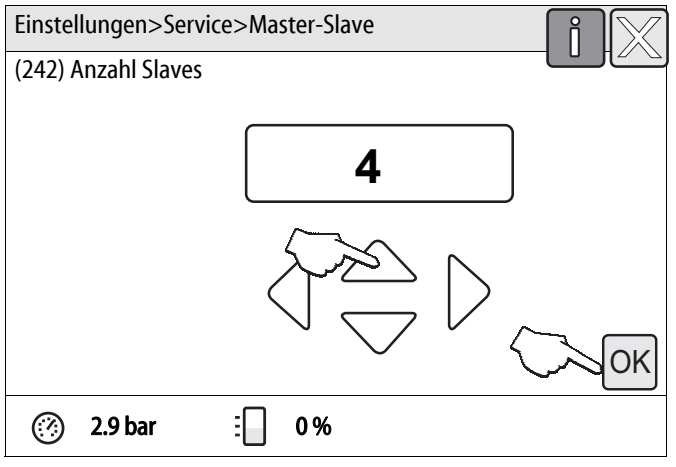

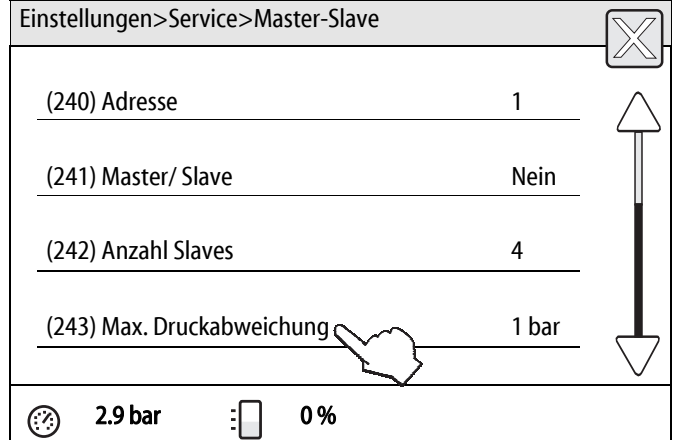

# reflex

- 15. Geben Sie den Wert für die maximale Druckabweichung der Anlage ein.
	- In der Master-Anlage ist der Parameter ohne Bedeutung und muss nicht eingegeben werden.
	- In den Slave-Anlagen den Parameter eingeben.
	- Einstellbereich 0,1 5,0 bar.
	- Mit den Schaltflächen den Wert für den Parameter eingeben.
	- Mit der Schaltfläche "OK" die Eingabe bestätigen.
- 16. Betätigen Sie die Schaltfläche "Zuschaltverzögerung".
	- Mit der Zuschaltverzögerung wird das Zuschalten der optionalen 2. Pumpe/ 2. Kompressor/ 2. Überströmventil eingestellt.

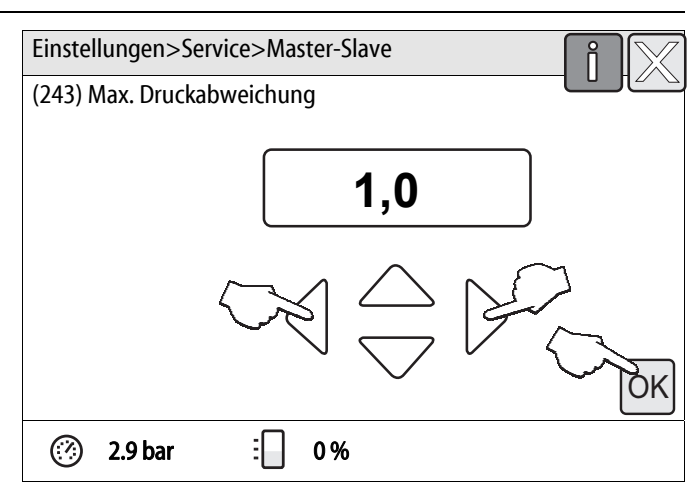

- Einstellungen>Service>Master-Slave (244) Zuschaltverzögerung 6 35 (245) Max. Niveauabweichung 5% (246) Meldung 29 PFK sperren? Nein ⊘ 2.9 bar  $\begin{array}{|c|c|c|c|c|c|} \hline \textbf{1} & \textbf{0} & \textbf{0} & \textbf{0} \end{array}$
- 17. Geben Sie den Wert der Zuschaltverzögerung der Anlage ein.
	- In der Master-Anlage ist der Parameter ohne Bedeutung und muss nicht eingegeben werden.
	- In den Slave-Anlagen den Parameter eingeben.
	- Einstellbereich 0 240 Sekunden.
	- Mit den Schaltflächen den Wert für den Parameter eingeben.
	- Mit der Schaltfläche "OK" die Eingabe bestätigen.

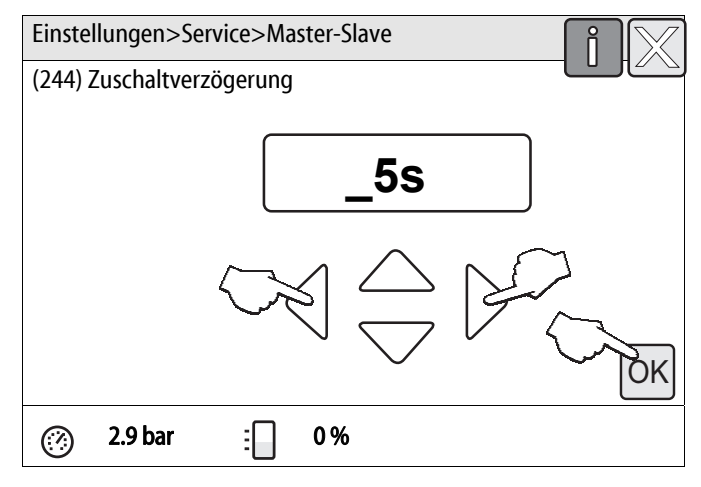

- 18. Betätigen Sie die Schaltfläche "Max. Niveauabweichung". | Einstellungen>Service>Master-Slave
- (244) Zuschaltverzögerung 5s (245) Max. Niveauabweichung  $\sim$   $\sim$  5% (246) Meldung 29 PFK sperren? Nein **2.9 bar** : 0%
- 19. Geben Sie den Wert der maximalen Niveauabweichung für die Gefäße der Anlagen ein.
	- In der Master-Anlage ist der Parameter ohne Bedeutung und muss nicht eingegeben werden.
	- In den Slave-Anlagen den Parameter eingeben.
	- Einstellbereich 0–20 %.
	- Mit den Schaltflächen den Wert für den Parameter eingeben.
	- Mit der Schaltfläche "OK" die Eingabe bestätigen.
- 20. Betätigen Sie die Schaltfläche "Meldung 29 PFK sperren". Einstellungen>Service>Master-Slave

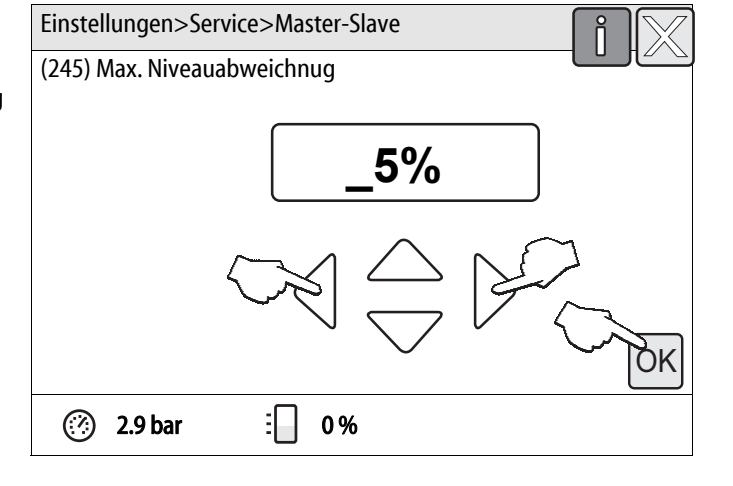

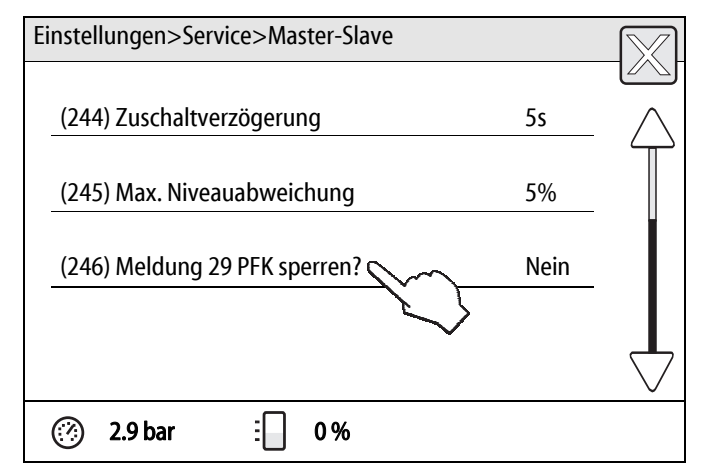

- 21. Wählen Sie die gewünschte Funktion an:
	- "Nein"
		- Diese Funktion für die Master-Anlage auswählen.
		- Die Meldung "29 Kommunikationsstörung" wird auf den potentialfreien Kontakt ausgegeben.
	- $\cdot$  "Ja"
		- Diese Funktion für die Slave-Anlagen auswählen.
		- Die Meldung "29 Kommunikationsstörung" wird nicht auf den potentialfreien Kontakt ausgegeben.
	- Mit der Schaltfläche "OK" die Auswahl bestätigen.

Die Funktion ist für das jeweilige Gerät ausgewählt.

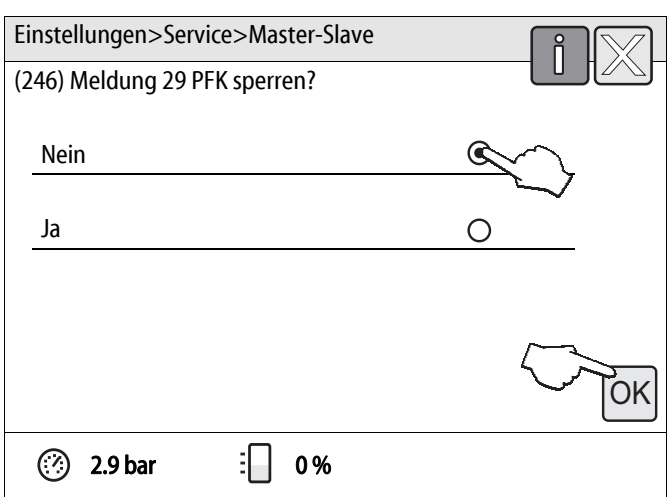

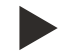

#### Hinweis!

Die Einstellungen in den Steuerungen sind abgeschlossen, wenn die Parameter der Master-Anlage und der Slave-Anlagen vollständig eingegeben sind.

– Achten Sie darauf, dass alle Anlagen für den Master-Slave-Betrieb eingestellt sind.

# 6 Inbetriebnahme

Folgende Voraussetzungen sind für die Inbetriebnahme des Master-Slave-Betriebs des Anlagensystems erforderlich:

- 1. Alle Einstellungen der Parameter sind in allen Anlagen vollständig eingegeben worden.
- 2. Die Master-Anlage ist definiert.
- 3. Die Slave-Anlagen sind definiert.

Für die Einstellung der Parameter, siehe Kapitel 5.2 "Einstellen der Parameter in der Steuerung" auf Seite 11.

Schalten Sie nach der vollständigen Eingabe der Parameter die Master-Anlage und die Slave-Anlagen in den Automatikbetrieb:

- Steuerung Control Basic:
	- Betätigen Sie die Taste "Auto" am Bedienfeld der Steuerung.
- Steuerung Control Touch:
	- Betätigen Sie die Schaltfläche "Auto" am Bedienfeld der Steuerung.

# 7 Betrieb

Nach der Inbetriebnahme des Master-Slave-Betriebs des Anlagensystems, sendet die Master Anlage Ihren aktuellen Niveauwert an die Slave-Anlagen. Die Druckhaltung der Slave-Anlagen wird von der Steuerung der Master-Anlage übernommen.

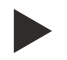

#### Hinweis!

Variomate sind nur in der Slave-Funktion aktiv, wenn die Druckhaltung im Betrieb ist. Führt eine Variomat die Entgasung durch, ist während des Entgasungszyklus die Slave-Funktion gesperrt.

# 8 Meldungen der Steuerung

Werden von der Master-Anlage für länger als ca. 5 Sekunden keine Daten an die Slave-Anlagen übertragen, schalten alle Slave-Anlagen in den Einzelbetrieb, um die Funktion des gesamten Anlagensystems sicherzustellen.

Wenn eine Slave-Anlage nach 5 Wiederholungen des Datenabrufbefehls der Master-Anlage nicht antwortet, wird im Display der Steuerung der Master-Anlage die Meldung "Kommunikation 29" angezeigt. Voraussetzung dafür ist die nicht gesperrte Meldung.

Die Meldung wird automatisch quittiert, sobald die jeweilige Slave-Anlage antwortet.

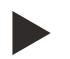

#### Hinweis!

- Für die Aktivierung der Meldung "Kommunikation 29", siehe Kapitel 5.2 "Einstellen der Parameter in der Steuerung" auf Seite 11.
- Meldung 29 PFK sperren: "Nein"

#### 8.1 Control Basic

An der Master-Anlage kann der Status der angeschlossenen Slave-Anlagen über die Wechseltasten "▲▼" am Bedienfeld der Steuerung ein- oder ausgeblendet werden, solange keine Meldung angezeigt wird.

Wird die Meldung "Kommunikation 29" angezeigt, gehen Sie wie folgt vor:

- Betätigen Sie gleichzeitig die Tastenkombination "Auto" und "▼" am Bedienfeld der Steuerung.
	- Der Status der nicht antwortenden Slave-Anlage wird angezeigt.
	- Beispiel: Die Slave-Anlage (SL) mit der Adressennummer 2 befindet sich im Handbetrieb (H).

Folgende Informationen der Steuerung können im Display angezeigt werden:

- SL = Slave-Anlage
- 1-10 = Adressennummer
- ? = Master-Salve-Betrieb ist ausgeschaltet oder die Slave-Anlage antwortet nicht
- S = Stoppbetrieb
- $H =$ Handbetrieb
- $A =$  Automatik
- $E = Error$
- = Master-Anlage ist ausgeschaltet

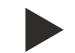

#### Hinweis!

Überprüfen Sie gegebenenfalls die nicht antwortende Slave-Anlage auf Ihre Funktion.

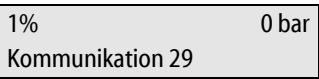

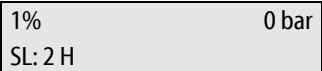

# 8.2 Control Touch

An der Master-Anlage wird die Meldung "Achtung Störung 29 Kommunikation" angezeigt. Gehen Sie wie folgt vor:

1. Betätigen Sie die Schaltfläche "Fehlermeldung".

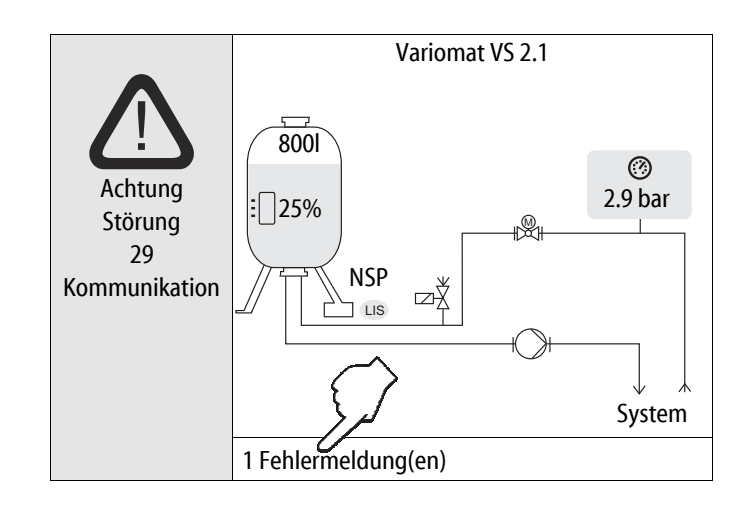

- 2. Betätigen Sie die Schaltfläche "29 Kommunikation".
	- Die Steuerung wechselt in die Auswahl der möglichen Ursachen zur Fehlermeldung.

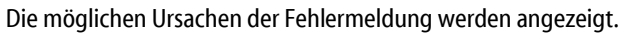

- 3. Navigieren Sie mit dem Bildlauf bis zur Behebung der Fehlermeldung.
	- Die Steuerung wechselt in den gewählten Bereich.

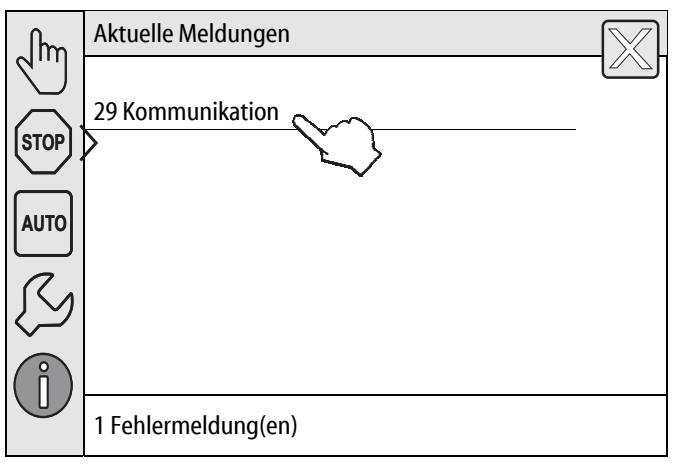

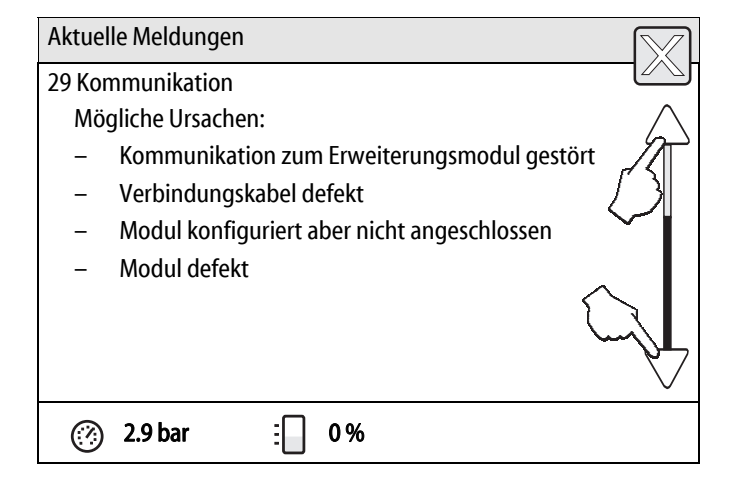

Die Auswahl zur Aufhebung der Fehlermeldung wird angezeigt.

4. Prüfen Sie die Anlage gemäß der Auswahl.

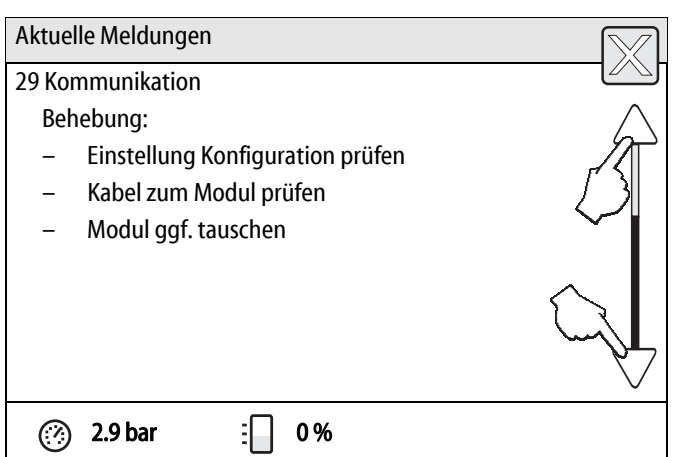

Ist die Störung behoben worden, kann die Fehlermeldung quittiert werden.

5. Betätigen Sie die Schaltfläche "OK"

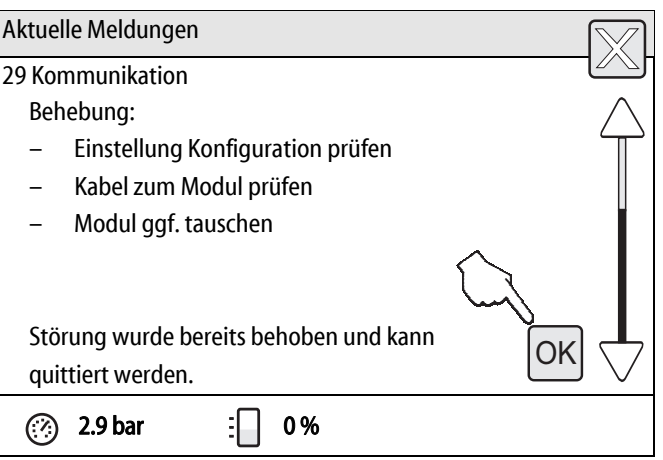

# 9 Anhang

# 9.1 Reflex-Werkskundendienst

#### Zentraler Werkskundendienst

Zentrale Telefonnummer: +49 (0)2382 7069 - 0 Werkskundendienst Telefonnummer: +49 (0)2382 7069 - 9505 Fax: +49 (0)2382 7069 - 523 E-Mail: service@reflex.de

#### Technische Hotline

Für Fragen zu unseren Produkten Telefonnummer: +49 (0)2382 7069-9546 Montag bis Freitag von 8:00 Uhr bis 16:30 Uhr

SI1871de / 9127072 / 08-18 SI1871de / 9127072 / 08-18

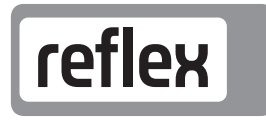

Thinking solutions.

Reflex Winkelmann GmbH Gersteinstraße 19 59227 Ahlen, Germany

Telefon: +49 (0)2382 7069-0 Telefax: +49 (0)2382 7069-588 www.reflex.de